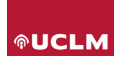

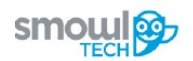

# Como gestionar los filtros de informes

Este documento pretende explicar el significado y la gestión de los informes de resultados filtrando las evidencias aportadas por SMOWL

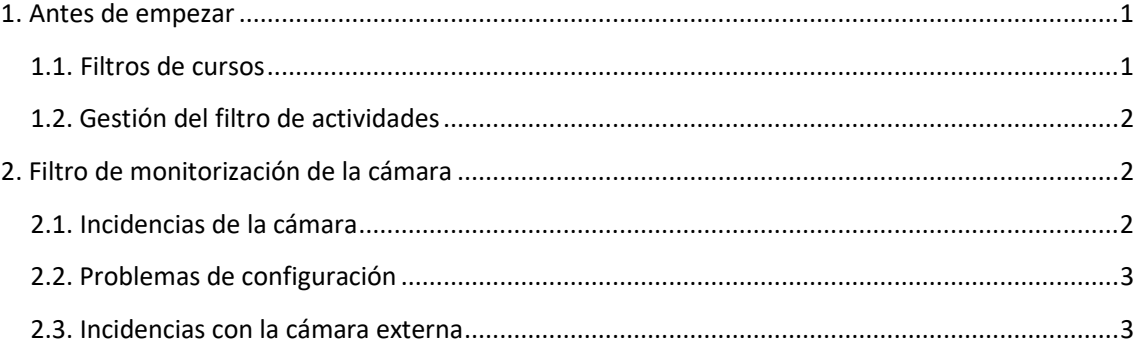

# <span id="page-0-0"></span>1. Antes de empezar

**SMOWL** es una herramienta de supervisión que proporciona las evidencias recogidas a la institución para su evaluación. En ningún caso **SMOWL** decidirá si un usuario aprueba o suspende la actividad.

Smowltech proporciona un servicio de monitorización de las actividades en línea. Esta monitorización recoge pruebas y permite al personal docente y/o a los administradores establecer niveles de alerta o filtros para clasificar las evidencias como incidentes durante la actividad.

Estas evidencias pueden encontrarse en el reporte de resultados de nuestra herramienta

#### <span id="page-0-1"></span>1.1. Filtros de cursos

Al comprobar los resultados de un curso o una actividad, se cargan por defecto los filtros marcados a nivel de entidad. Sin embargo, podemos personalizar estos filtros para un curso o actividad específicos.

Para personalizar los filtros de seguimiento dentro de un curso debe acceder al curso y luego ir al informe de actividad generado por nuestra herramienta.

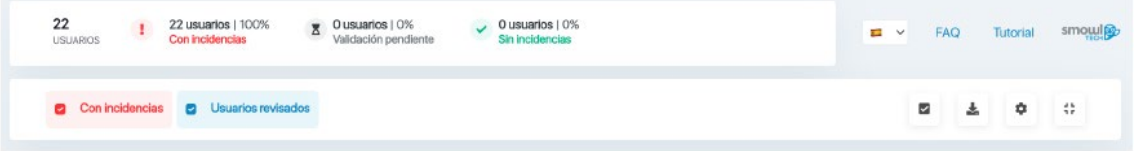

Dentro del informe del curso encontrará un botón en la esquina superior derecha para la configuración del filtro.

En la pestaña encontrará los filtros según el tipo de seguimiento dentro del curso. Al aplicar los cambios, esta configuración se guarda para todas las actividades del mismo curso.

Al pulsar establecer valores predeterminados, los filtros se configurarán de acuerdo con la gestión de la institución.

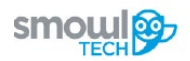

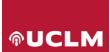

# <span id="page-1-0"></span>1.2. Gestión del filtro de actividades

Al igual que la configuración de los filtros a nivel de curso, la configuración de los filtros a nivel de actividad se realiza dentro del Informe de Actividad de nuestra herramienta, seleccionando una actividad específica dentro de un curso.

Una vez configurados los filtros dentro de la actividad y aplicados los cambios, éstos se reflejarán sólo dentro de esa actividad, sin afectar al informe del resto de actividades del curso.

# <span id="page-1-1"></span>2. Filtro de monitorización de la cámara

En la configuración encontraremos dos columnas:

Incidencias y problemas de configuración. Estas columnas recopilan los diferentes filtros que marcarán la visualización de los resultados.

También incluyen una casilla con un número modificable. Este número es el número mínimo de capturas que se puede dar para marcar el resultado del seguimiento de los incidentes.

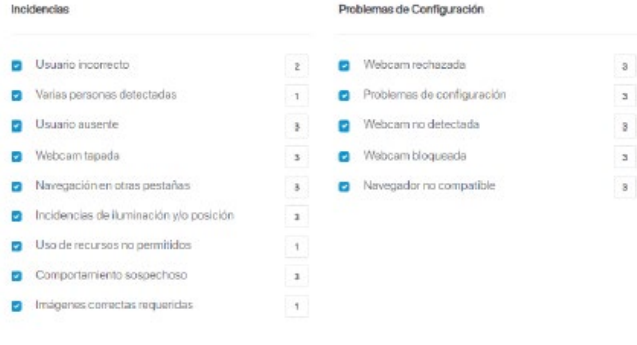

Por ejemplo, si en el problema de configuración del filtro asignamos un mínimo de tres imágenes, se marcará como incidencia en el reporte de incidencias si detectamos tres o más capturas y así. En cambio, si sólo hubiera dos capturas con este problema, estas dos se marcarían individualmente en el reporte completo, pero no en el de incidencias.

### <span id="page-1-2"></span>2.1. Incidencias de la cámara

A continuación, encontrarás pequeños detalles de lo que significa cada uno de los filtros marcados. Dentro de la columna de incidencias encontraremos:

- **Usuario incorrecto**: El usuario no coincide con las imágenes del registro.
- **Varias personas detectadas**: Más de una persona total o parcial en la cámara.
- **Usuario ausente**: Nadie frente a la cámara.
- **Cámara web cubierta**: Cámara web tapada que obstruye la vigilancia adecuada.
- **Navegación en otras pestañas**: Cuando una actividad sólo tiene seguimiento de cámara, SMOWL indicará que el usuario ha cambiado de pestaña y ha salido de la página del examen.
- **Incidencias con la iluminación y/o posicionamiento**: Usuario mal iluminado o en una posición que no permite validar correctamente el seguimiento del usuario.
- **Elementos prohibidos**: El usuario aparece en cámara con auriculares, teléfono móvil u otro dispositivo electrónico no permitido durante la actividad.
- **Comportamiento sospechoso**: El usuario se comporta de forma sospechosa después de un incidente como el descrito anteriormente, lo que indica que puede seguir siendo efectivo. Por ejemplo, se han detectado varias personas en una de las capturas de pantalla y más tarde se ve al usuario hablando con una persona fuera de la cámara.

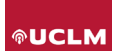

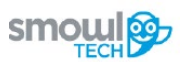

• **Min. Imágenes correctas requeridas**: Este filtro indica el número mínimo de imágenes necesarias para señalar el seguimiento como válido.

# <span id="page-2-0"></span>2.2. Problemas de configuración

Por otro lado, en la columna de problemas de configuración encontraremos una serie de filtros propios de la configuración del usuario para el seguimiento de una actividad.

- **Webcam rechazada**: El usuario no ha concedido permiso en su navegador para la monitorización de la cámara durante la actividad.
- **Problema de configuración**: SMOWL ha detectado un problema en la configuración de la cámara.
- **Cámara web no detectada**: El usuario está accediendo a la actividad sin una cámara conectada a su ordenador.
- **Cámara web bloqueada por otra aplicación**: La cámara está siendo utilizada por otra aplicación, lo que hace imposible que SMOWL realice una supervisión adecuada.
- **Navegador no soportado**: El usuario ha accedido a la actividad desde un navegador no compatible con SMOWL.

### <span id="page-2-1"></span>2.3. Incidencias con la cámara externa

Los filtros de la cámara externa funcionan de la misma manera que la cámara frontal, además de todas las incidencias para las que puede establecer una alarma detectará una nueva opción en la columna de incidencias:

• **Webcam en posición incorrecta**: El usuario no ha colocado la cámara correctamentedurante la monitorización.